## My Reports

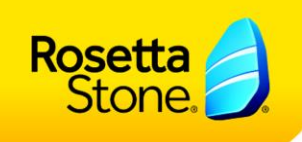

## How can I view reports from the Rosetta Stone® Access Portal?

- 1. Sign in as an administrator.
- 2. After signing in, click on the link titled "My Reports."
- 3. After selecting "My Reports," you'll see a dropdown menu for learners and for groups. Select the group or learner whose report you would like to view.

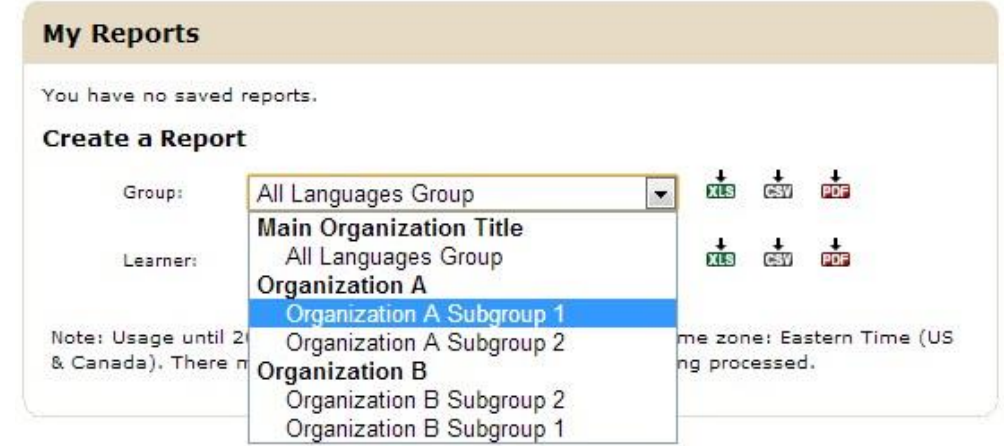

4. Select a file format by clicking on one of the icons directly to the right of either the group or the learner dropdown menu. You can download your report as an Excel, CSV, or PDF file.

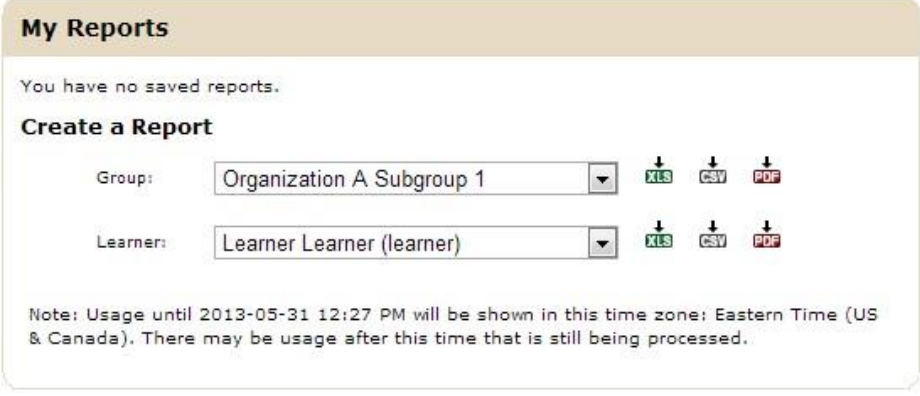

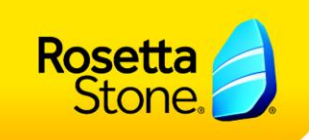

5. You may receive a pop-up screen asking if you wish to open or save the document. Choose the relevant option for your purposes and click OK.

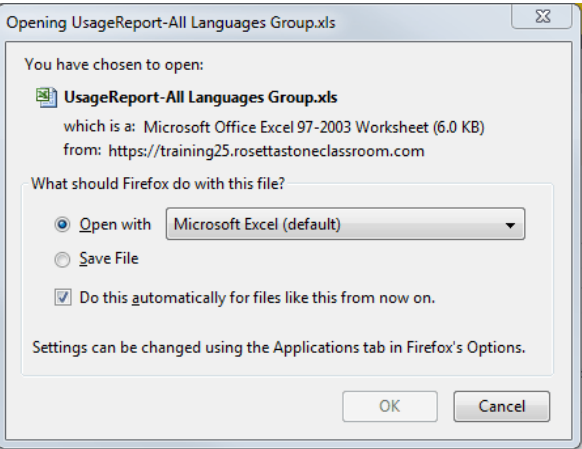

6. If you choose to open the file, you will see the report displayed in the requested format, as demonstrated below:

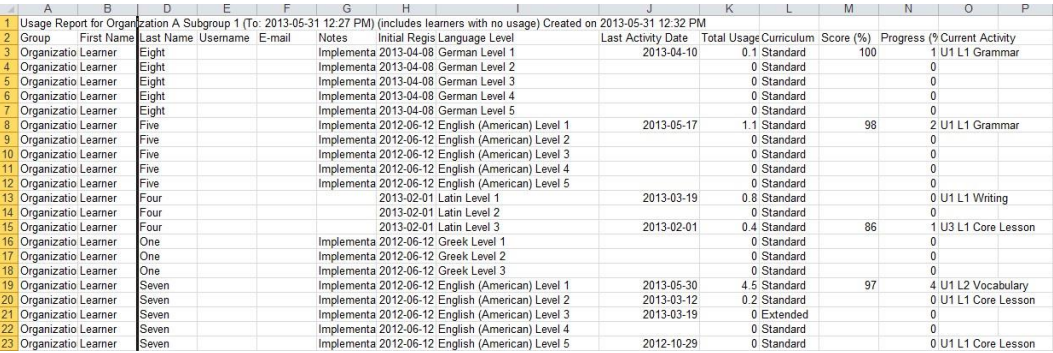

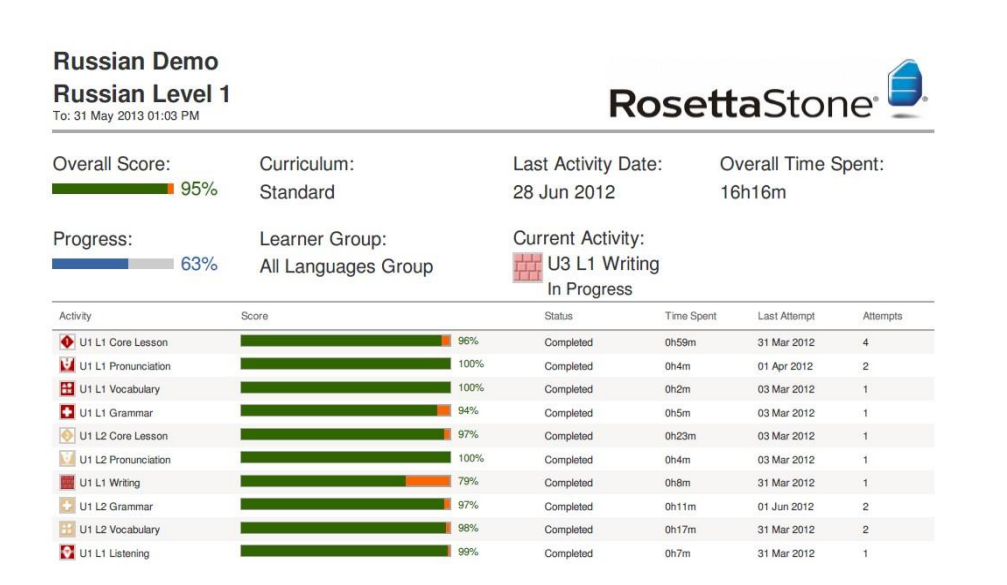